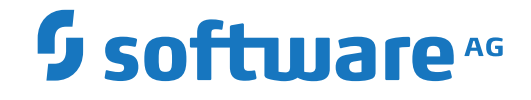

## **webMethods EntireX**

**Post-installation Steps under Windows**

Version 10.8

October 2022

**WEBMETHODS** 

This document applies to webMethods EntireX Version 10.8 and all subsequent releases.

Specifications contained herein are subject to change and these changes will be reported in subsequent release notes or new editions.

Copyright © 1997-2022 Software AG, Darmstadt, Germany and/or Software AG USA, Inc., Reston, VA, USA, and/or its subsidiaries and/or its affiliates and/or their licensors.

The name Software AG and all Software AG product names are either trademarks or registered trademarks of Software AG and/or Software AG USA, Inc. and/or its subsidiaries and/or its affiliates and/or their licensors. Other company and product names mentioned herein may be trademarks of their respective owners.

Detailed information on trademarks and patents owned by Software AG and/or its subsidiaries is located at http://softwareag.com/licenses.

Use of this software is subject to adherence to Software AG's licensing conditions and terms. These terms are part of the product documentation, located at http://softwareag.com/licenses/ and/or in the root installation directory of the licensed product(s).

This software may include portions of third-party products. For third-party copyright notices, license terms, additional rights or restrictions, please refer to "License Texts, Copyright Notices and Disclaimers of Third-Party Products". For certain specific third-party license restrictions, please referto section E of the Legal Notices available under"License Terms and Conditions for Use of Software AG Products / Copyright and Trademark Notices of Software AG Products". These documents are part of the product documentation, located at http://softwareag.com/licenses and/or in the root installation directory of the licensed product(s).

Use, reproduction, transfer, publication or disclosure is prohibited except as specifically provided for in your License Agreement with Software AG.

#### **Document ID: EXX-INSTALL-108-20220601WINDOWS**

## **Table of Contents**

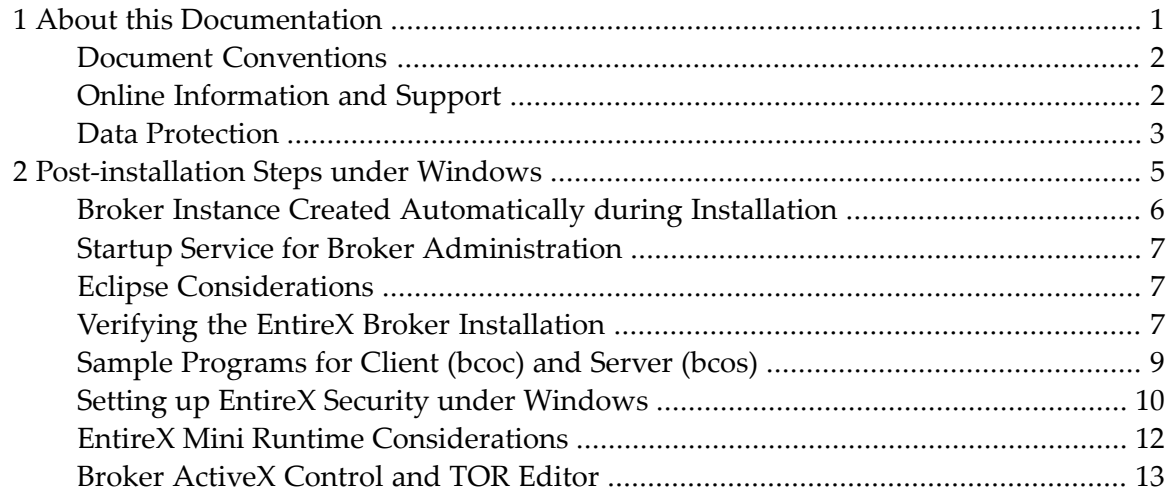

### <span id="page-4-0"></span> $\mathbf{1}$ **About this Documentation**

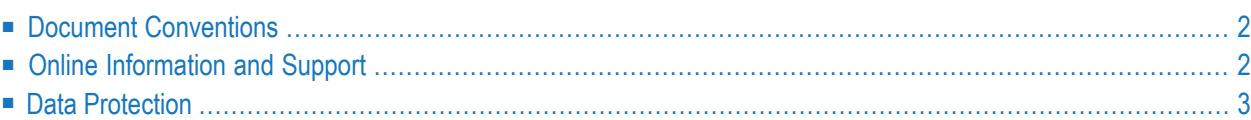

## <span id="page-5-0"></span>**Document Conventions**

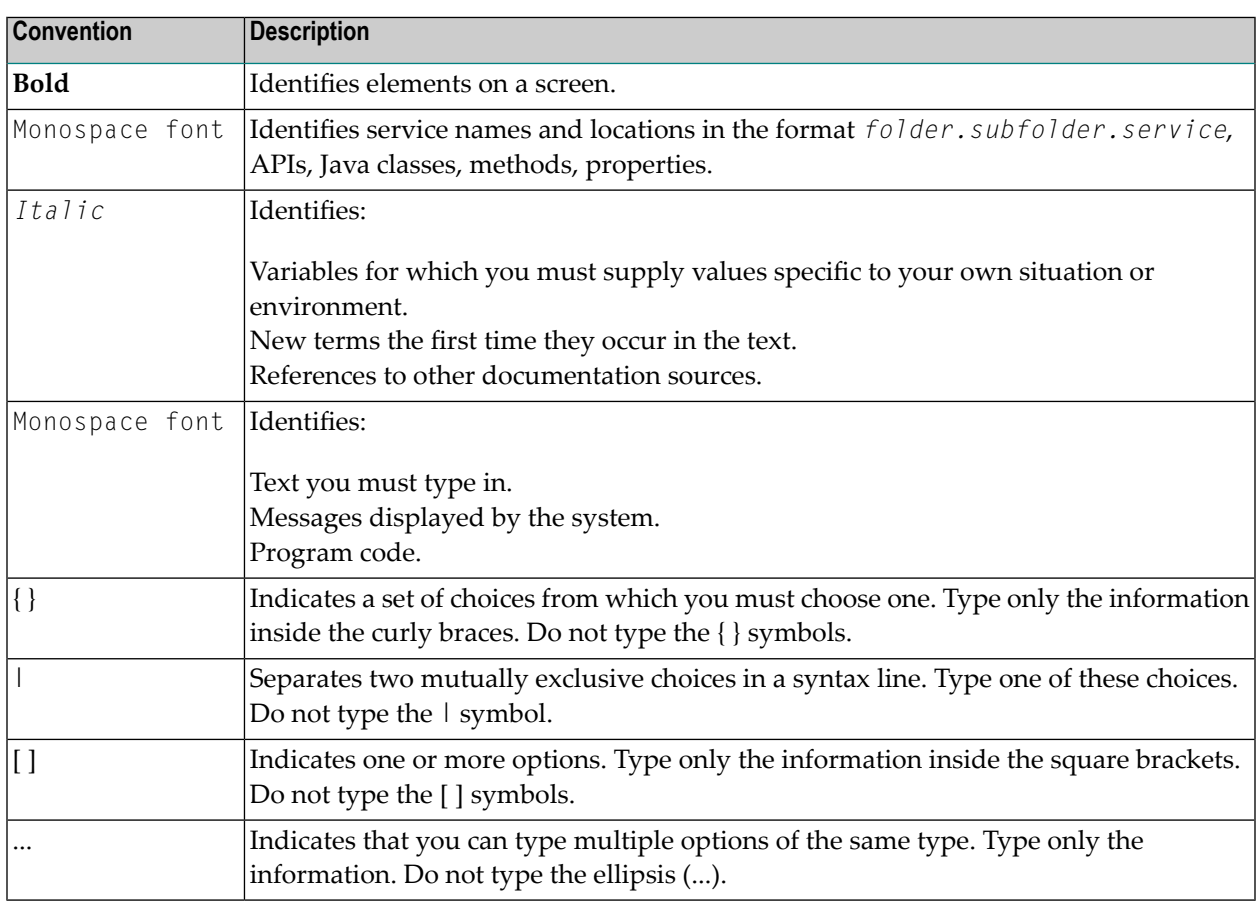

## <span id="page-5-1"></span>**Online Information and Support**

#### **Product Documentation**

You can find the product documentation on our documentation website at **[https://documenta](https://documentation.softwareag.com/)[tion.softwareag.com](https://documentation.softwareag.com/)**.

In addition, you can also access the cloud product documentation via **[https://www.software](https://www.softwareag.cloud/)[ag.cloud](https://www.softwareag.cloud/)**. Navigate to the desired product and then, depending on your solution, go to "Developer Center", "User Center" or "Documentation".

#### **Product Training**

You can find helpful product training material on our Learning Portal at **[https://knowledge.soft](https://knowledge.softwareag.com/)[wareag.com](https://knowledge.softwareag.com/)**.

#### **Tech Community**

You can collaborate with Software AG experts on our Tech Community website at **[https://tech](https://techcommunity.softwareag.com/)[community.softwareag.com](https://techcommunity.softwareag.com/)**. From here you can, for example:

- Browse through our vast knowledge base.
- Ask questions and find answers in our discussion forums.
- Get the latest Software AG news and announcements.
- Explore our communities.
- Go to our public GitHub and Docker repositories at [https://github.com/softwareag](https://github.com/softwareag/) and [ht](https://hub.docker.com/publishers/softwareag/)**[tps://hub.docker.com/publishers/softwareag](https://hub.docker.com/publishers/softwareag/)** and discover additional Software AG resources.

#### **Product Support**

Support for Software AG products is provided to licensed customers via our Empower Portal at **[https://empower.softwareag.com](https://empower.softwareag.com/)**. Many services on this portal require that you have an account. If you do not yet have one, you can request it at **[https://empower.softwareag.com/register](https://empower.softwareag.com/register/)**. Once you have an account, you can, for example:

- Download products, updates and fixes.
- Search the Knowledge Center for technical information and tips.
- Subscribe to early warnings and critical alerts.
- <span id="page-6-0"></span>■ Open and update support incidents.
- Add product feature requests.

## **Data Protection**

Software AG products provide functionality with respect to processing of personal data according to the EU General Data Protection Regulation (GDPR). Where applicable, appropriate steps are documented in the respective administration documentation.

# <span id="page-8-0"></span>**2 Post-installation Steps under Windows**

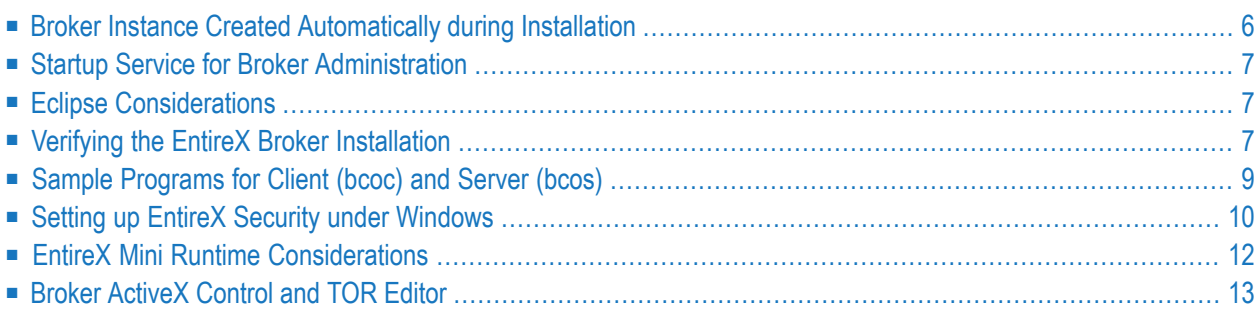

Under UNIX and Windows, EntireX is now installed using the Software AG Installer, which you download from the Software AG Empower website at **[Empower](https://empower.softwareag.com/)**. You can view the documentation forthe Software AG Installer under *Cross-Product Guides* > *Software AG Installer and Update Manager Using the Software AG Installer*> in the Software AG Documentation. Alternatively, you can install and configure EntireX using Command Central; see *Installing EntireX using Command Central*.

This chapter assumes you have already installed EntireX using the Software AG Installer. It covers installation instructions for components not included in the Software AG Installer; instruction on how to verify the installation and set up EntireX Security.

<span id="page-9-0"></span>See also *General Installation Information* for topics that apply to multiple operating systems.

## **Broker Instance Created Automatically during Installation**

If check box **Turn on Autostart for default EntireX Broker** is checked, the installation starts the default broker ETB001. This broker instance listens on the TCP/IP port defined in the custom panel during installation. Default port numbers are 1971 (TCP/IP) and 1958 (SSL), but only the TCP/IP port is enabled by default.

#### **To change the default port of the default broker**

- 1 Stop the broker, using one of the following methods:
	- Use Command Central to stop the broker. See *Administering EntireX Components with Command Central* in the EntireX documentation or the separate Command Central documentation and online help for details.
	- Use the Windows start menu entry **Software AG > Stop Servers > Stop EntireX Default Broker**.
- 2 Edit the configuration file, using one of the following methods:
	- Use Command Central to change. See *Configuring a Broker Instance* > *Ports* using the Command Central GUI | Command Line.
	- Edit the broker attribute file *config/etb/ETB001/ETB001.atr* and change the TCP/IP and SSL port numbers to a different value.
- 3 Start the broker, using one of the following methods:
	- Use Command Central to start the broker. See *Administering EntireX Components with Command Central* in the EntireX documentation or the separate Command Central documentation and online help for details.
	- Use the Windows start menu entry **Software AG > Start Servers > Start EntireX Default Broker**.

## <span id="page-10-0"></span>**Startup Service for Broker Administration**

When installation is complete, the Windows service sagexxbrokeradmin10.8\_<*installation id*> is running and ready to be used by etbsrv script located in directory *<Installation\_Dir>/EntireX/bin*. This script can be used, for example, to start or stop the broker.

## <span id="page-10-1"></span>**Eclipse Considerations**

Eclipse is an optional component of EntireX. For Software AG Designer, it is required.

If you have not already installed Eclipse at your site, you can install Eclipse and the Software AG Designer from the installation medium. If you wish to install the Software AG Designer into an existing Eclipse environment, use the Eclipse update mechanism to deploy the EntireX feature.

#### **Migrating from one EntireX Version to a Higher Version**

When you migrate from one EntireX version to a higher version you have to change the license file setting to the new license file.

#### **To set a new license file**

■ Go to the Preferences pages in Eclipse (**Window > Preferences**) and select the page **Software AG > EntireX > Installation**.

#### **Installing the EntireX Designer Plug-ins in Standalone Mode**

<span id="page-10-2"></span>If you want to install the EntireX design-time separately, that is, not as part of the full webMethods EntireX installation, see *Installing EntireX Design-time outside the Designer*.

## **Verifying the EntireX Broker Installation**

The following methods are available to verify successful broker installation:

- etbinfo under *Broker Command-line Utilities* in the platform-specific Administration documentation
- etbcmd under *Broker Command-line Utilities* in the platform-specific Administration documentation
- *Sample [Programs](#page-12-0) for Client (bcoc) and Server (bcos)*

#### **To verify the broker installation**

- 1 If you have not already created a default broker, create one using Command Central. See *Creating a Broker Instance* under *Administering EntireX Broker using the Command Central GUI*.
- 2 Start the broker using Command Central. See *Starting a Broker Instance* under *Administering EntireX Broker using the Command Central GUI*.
- 3 Use one of the following methods to check if the broker is running:
	- Run etbinfo to query the broker for information. Start a Command Prompt session, change your directory to the EntireX *bin* directory and use the following command:

etbinfo -blocalhost -dBROKER -pbroker.pro

This assumes that you use the default port 1971. Otherwise use the command:

etbinfo -blocalhost:*port* -dBROKER -pbroker.pro

where *port* is the port number of your broker.

This should display a formatted report with information about the broker. If the broker is not active, you get response 02150148 "EntireX Broker not active".

■ Run the etbcmd utility.

etbcmd -bETB048 -cPING -dBROKER

The broker ID is ETB0248. If successful, the message PING broker ETB048 successfully performed is returned. If the broker is not active, you get response 02150148 "EntireX Broker not active".

- Use the client program bcoc and server program bcos to test broker request and replies.
	- **Server**

For the server, start a Command Prompt session, change your directory to the EntireX *bin* directory and use the following command:

bcos -i100 -bETB048.

■ **Client**

For the client start another Command Prompt session, change your directory also to the EntireX *bin* directory and use the following command:

bcoc -i100 -bETB048

The Broker ID is ETB048 and the number\_of\_messages is 100. The parameters are described under *Sample [Programs](#page-12-0) for Client (bcoc) and Server (bcos)*.

## <span id="page-12-0"></span>**Sample Programs for Client (bcoc) and Server (bcos)**

The programs bcoc and bcos are client and server programs provided for test purposes. They are delivered as executables in the *<Install\_Dir>\Entirex\bin\* folder.

If the broker is not active, you get 02150148 "EntireX Broker not active".

#### **bcoc Parameters**

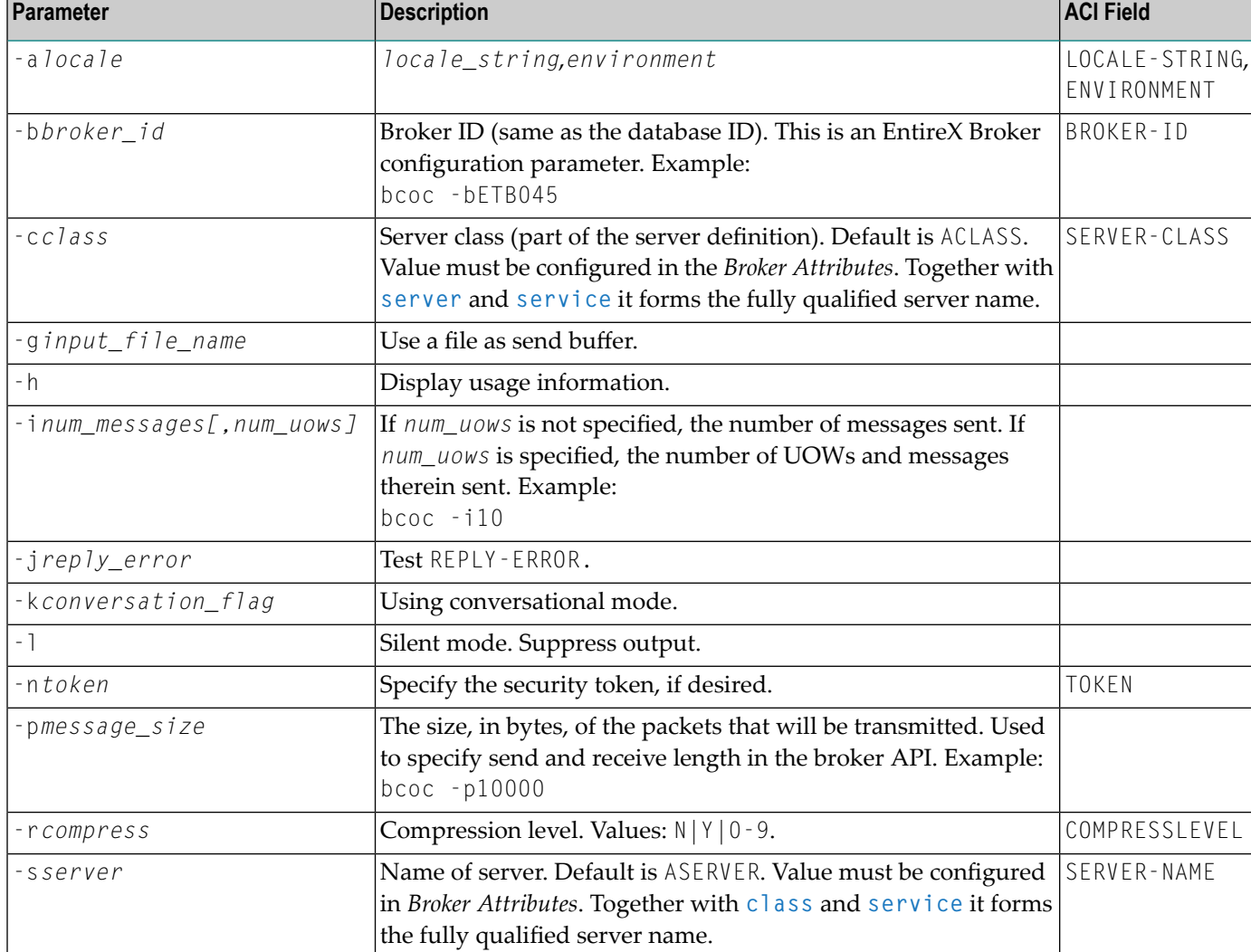

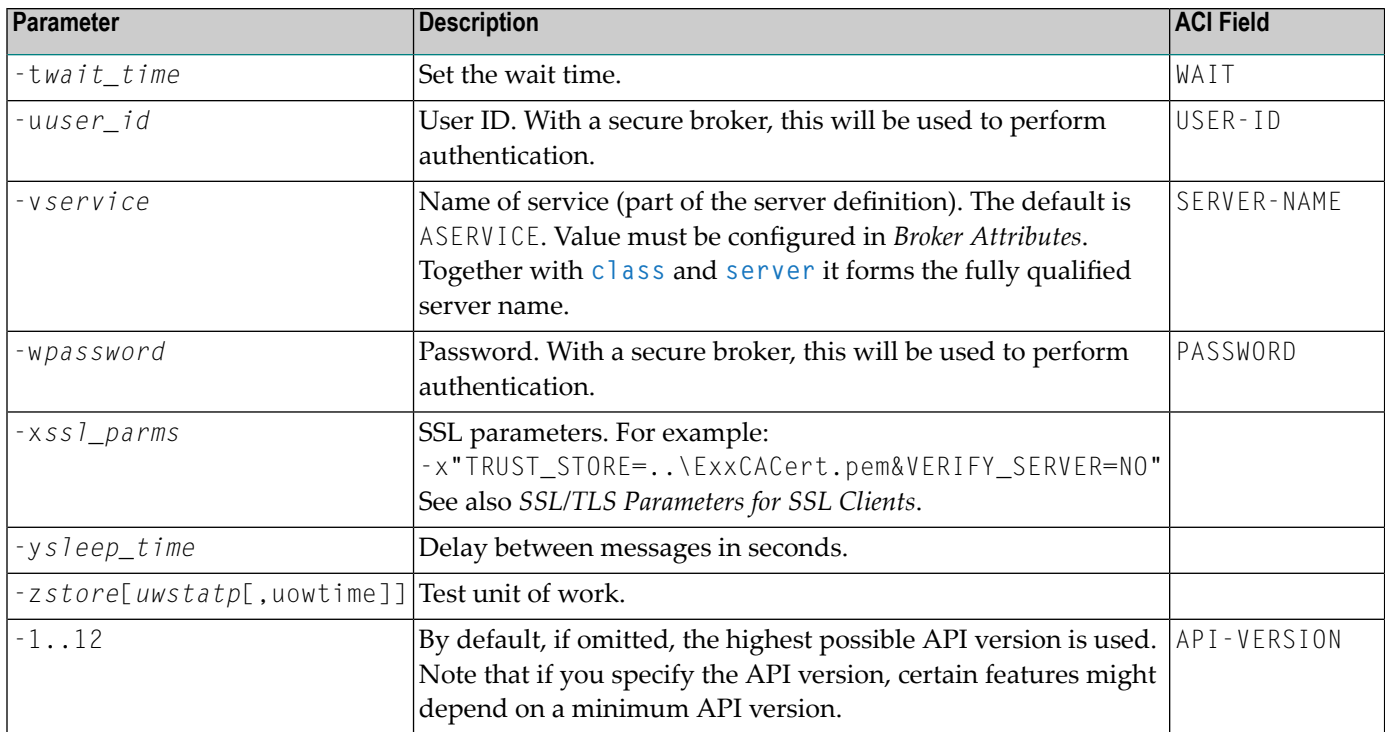

#### **bcos Parameters**

Most bcoc parameters apply to bcos, too. The following table lists additional parameters or parameters that have a different meaning.

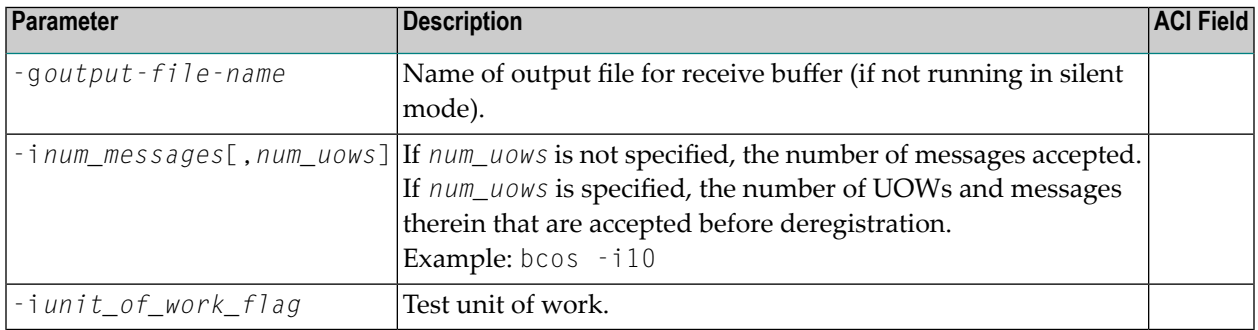

## <span id="page-13-0"></span>**Setting up EntireX Security under Windows**

- Setting up EntireX [Security](#page-14-0) for Broker Kernel
- Setting up EntireX [Security](#page-14-1) for Broker Stubs

**Note:** You must set up EntireX Security for broker kernel and - if your application(s) use API version 7 or below - also for broker stubs.

#### <span id="page-14-0"></span>**Setting up EntireX Security for Broker Kernel**

#### **To set up EntireX Security for broker kernel under Windows**

- 1 Determine that all prerequisites for EntireX components have been met before setting up EntireX Security. See *Windows Prerequisites*.
- 2 Insert the following statement into the broker-specific section of the attribute file. See *Brokerspecific Attributes*.

■ SECURITY=YES

<span id="page-14-1"></span>

- 3 Modify the security-specific section of the broker attribute file according to yourrequirements. See *Security-specific Attributes*. These parameters are used to determine whether you will use Windows local security or LDAP-based authentication.
	- **Note:** If you are using LDAP-based authentication, define your authorization rules in LDAP and reference these with Security-specific attribute LDAP-AUTHORIZATION-RULE.
	- **Note:** Authentication: Windows authentication calls LogonUser() with the flag LOGON32\_LOGON\_INTERACTIVE.

#### **Setting up EntireX Security for Broker Stubs**

**Note:** If you are running your application(s) at ACI version 7 or below, the following steps are required to install EntireX Security for the Broker stubs in all environments where applications execute either as clients or servers. See *Platform Coverage*for where EntireX Security for broker stubs is supported.

These steps are not required if you are running your application(s) at ACI version 8 or above.

**To install EntireX Security for broker stubs on Windows**

When requested to specify the installation type, choose Custom and check the Security box.

(The required directories including *secuexit.dll* are copied to your computer during installation.)

**Notes:**

- 1. *Secuexit.dll* is needed for backward compatibility if your applications issue any commands using ACI version 7 or below. Applications using ACI version 8 do not require this additional component in the stub.
- 2. For encrypted transport we strongly recommend using the Secure Sockets Layer/Transport Layer Security protocol. See *SSL/TLS, HTTP(S), and Certificates with EntireX* in the platformindependent Administration documentation.
- **Caution:** If stub tracing level is > 1, unencrypted contents of the send/receive buffers are exposed in the trace.

<span id="page-15-0"></span>Installation of EntireX Security for Broker stubs is now complete. Now you can install the security components for the Broker stubs on the remaining operating systems where your application components are located.

## **EntireX Mini Runtime Considerations**

The EntireX Mini Runtime is a set of components that can be used for the deployment of applications using the Broker ACI, the Broker RPC, and - under Windows only - DCOM Wrapper objects and the Broker ActiveX Control. Unlike the full EntireX Runtime, the Mini Runtime does not include Java capabilities. The EntireX Mini Runtime is provided as a separate package in the Software AG Installer.

If you need the EntireX Mini Runtime with your application, you may have to extend the PATH variable to *<inst\_root>\EntireX\bin* before starting your application.

## <span id="page-16-0"></span>**Broker ActiveX Control and TOR Editor**

Before you can use the Broker ActiveX Control (file *ebx.dll*) and/or the TOR Editor (file *toredit.exe*) you have to register the Broker ActiveX Control as a COM component. Start the program regsvr32 with "Run as Administrator":

#### regsvr32 <path>\ebx.dll

Files *ebx.dll* and *toredit.exe* are located in the *<inst\_root>\EntireX\bin\x86* directory of the installation.

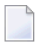

**Note:** Only program *ebx.dll* needs to be registered as a COM component. See *Calling the Transaction Object Editor*.